## **Online Fair Entry Instructions 2017**

**\*You may begin entering 4H fair items online on July 25th** 

If you are not registered on 4-H Online, your email address will not work, call the office so that we can get you ready to go.

If you need help entering exhibits online, please come to the Millard County Fair Building on August  $7<sup>th</sup>$ from 1-7 pm or to the office any time before then and we will help enter 4-H exhibits online.

- 1. Go to fair entry website: https://utah4hreg.usu.edu/cf/
- 2. Click on Instructions tab to get to this page: Please note… if you are not registered on 4-H Online, your email and password will not work.
- 3. Click here if this is your first time logging in this year or you have forgotten your password

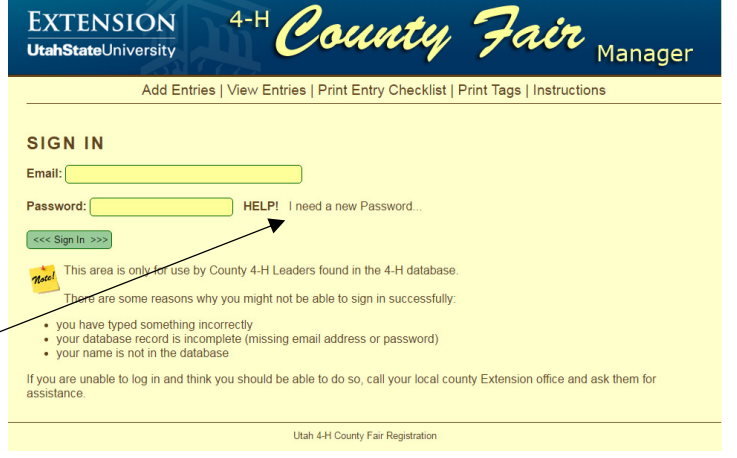

4. Enter your email and click the submit button. IF we have your email in our database you will be sent a temporary password (if we don't have your email please contact the USU Extension (435- 864-1480 or 743-5412) to add it so you will be able to do this step).

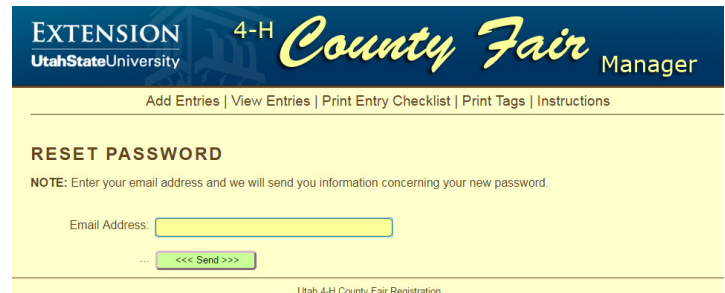

Check your email for the temporary password sent to you, then login using your email and password.

- 5. Click on the Add Entries Tab. This is where you will input all indoor exhibits for your youth (this is for indoor exhibits only 0 do not add animals). This should include any gardening that may come in on another day. (It is easier to take them off the list than to add them later.)
	- a. Note: Please remember that all Cloverbuds (just finished grades K-2) should enter all exhibits under Class FD, Lot 1.
	- b. The number of items should be how many items need tags (e.g. A pajama set should have a tag for the top and the bottoms in case they get separated).